# **Excel Formatting**

Formatting is the process of changing a workbook's appearance by defining fonts, styles, colors, and decorative features. Formatting changes only the appearance of data-it does not affect the data itself.

If the DonationsData worksheet were not formatted, it would look like the unformatted worksheet below. It is simply more difficult to read the unformatted version, but the data is exactly the same as the formatted version.

## **Unformatted DonationsData Worksheet:**

#### Formatted Donations Data Worksheet:

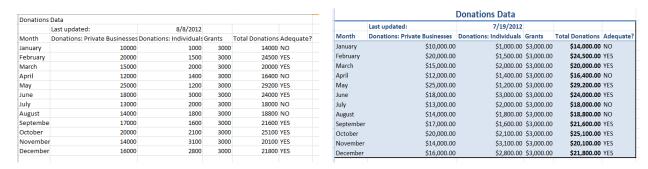

The next sections describe various ways you can format data in Excel.

## **Formatting Numbers**

You can format values using a number format, which displays the values in a way that makes it easy for the displayed value for the reader to quickly understand and interpret them. You can change the number format for the displayed value without affecting the underlying stored value. Excel formats numbers by default in the General Number Format, which, for the most part, displays exactly as they are typed by the user.

- 1. Select the range you want to format numbers in (e.g. B3:M25 in the BalanceSheet worksheet).
- 2. In the Number group on the Home tab, click the number format you want to choose(e.g. the Accounting Number format).

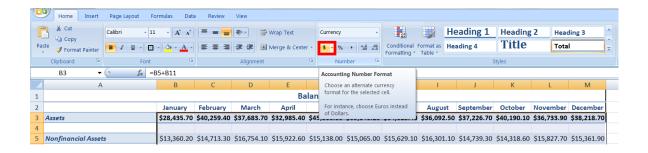

# **Formatting Dates and Times**

You can apply different formats to dates and times without affecting the date and time value.

- 1. Select cell you want to format a date or time in (e.g. C3 in the DonationsData worksheet).
- 2. In the Number group on the Home tab, click the Number Format Arrow, and then click the date format you desire (eg. Long Date Format). The date format changes to correspond with the date format you choose.

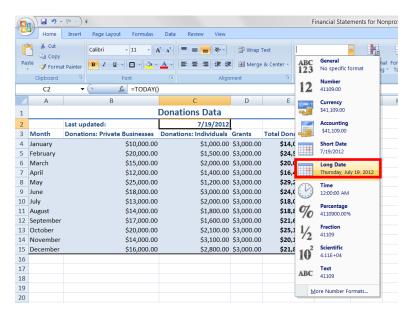

# **Formatting Worksheet Cells**

### **Merge and Center**

This tool combines multiple cells into one cell and horizontally centers the content.

- 1. Select the range of cells you want to combine (e.g. the A1:M1 range in the BalanceSheet worksheet).
- 2. In the Alignment group on the Home tab, click the Merge & Center button. The selected cell is merged into one cell and that text is centered within the one cell.

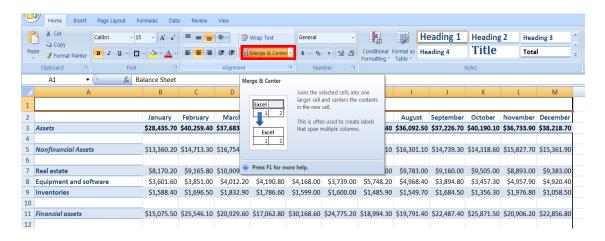

## **Adding Cell Borders**

Sometimes you want to include lines along the edges of cells to emphasize and enhance readability of data. One way to do this is by adding a border to a cell or range.

- 1. Select the range you want to place the border around (e.g. A1:M25 in the BalanceSheet worksheet).
- 2. In Font group, click the Border button arrow, and then click the type of border you want to appear (e.g. Thick Box Border).

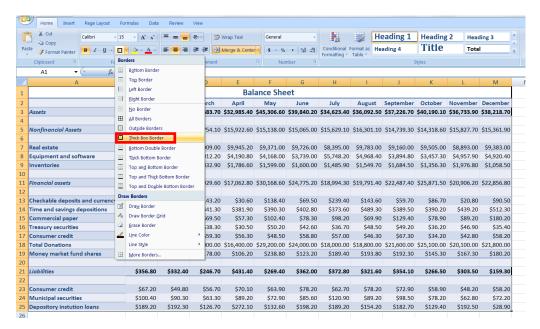

#### BalanceSheet worksheet with border:

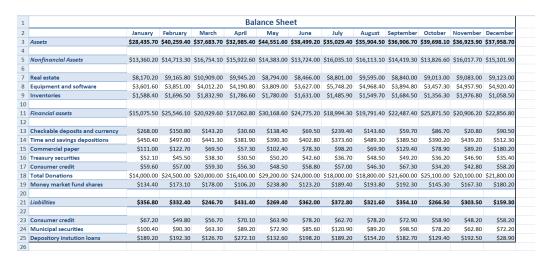

## **Applying Cell Styles**

A workbook often contains several cells that store the same type of data. It's a good design practice to apply the same format to worksheet cells that contain the same type of data. One way to ensure this is with the use of styles.

A style is a selection of formatting options using a specific font and color from the current theme. If you later revise the style, the appearance of any cell formatted with that style is updated automatically. This saves you the time and effort of reformatting each cell individually.

Excel has a variety of built-in styles to format worksheet titles, column and row totals, and cells with emphasis. A common use of styles is for headings and subheadings.

- 1. Select the cell you want to apply a cell style to (e.g. A1 in the DonationsData worksheet).
- 2. In the styles group on the Home tab, click the Cell Styles button. The Cell Styles gallery opens.
- 3. Click on the cell style you want to use in that cell.

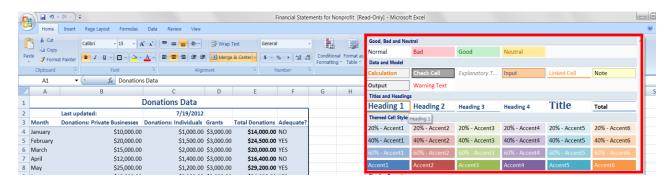